# **FreeCAD**

# **Bancada Part Design - Polar Pattern**

Baseado na versão 0.21.1

Francisco Peres Sanches, novembro de 2023

# <span id="page-1-0"></span>Índice

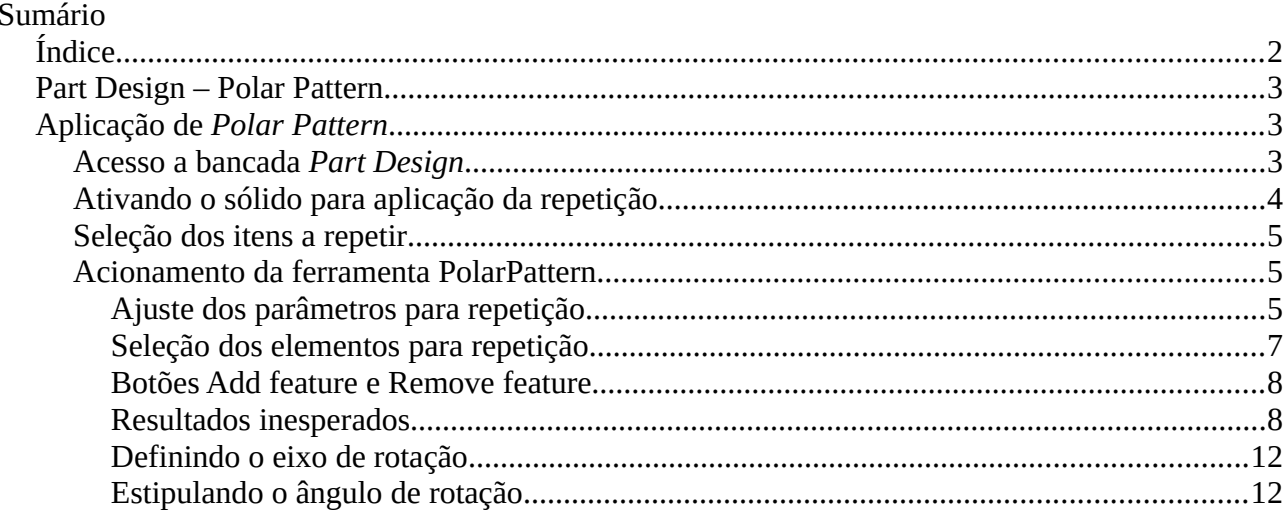

Nota: Para retornar a esse índice, clique no link do rodapé de cada página.

# <span id="page-2-2"></span>**Part design – Polar Pattern**

É uma ferramenta da bancada *Part design* que possibilita cópias, circularmente distribuídas, das características selecionadas em um modelo.

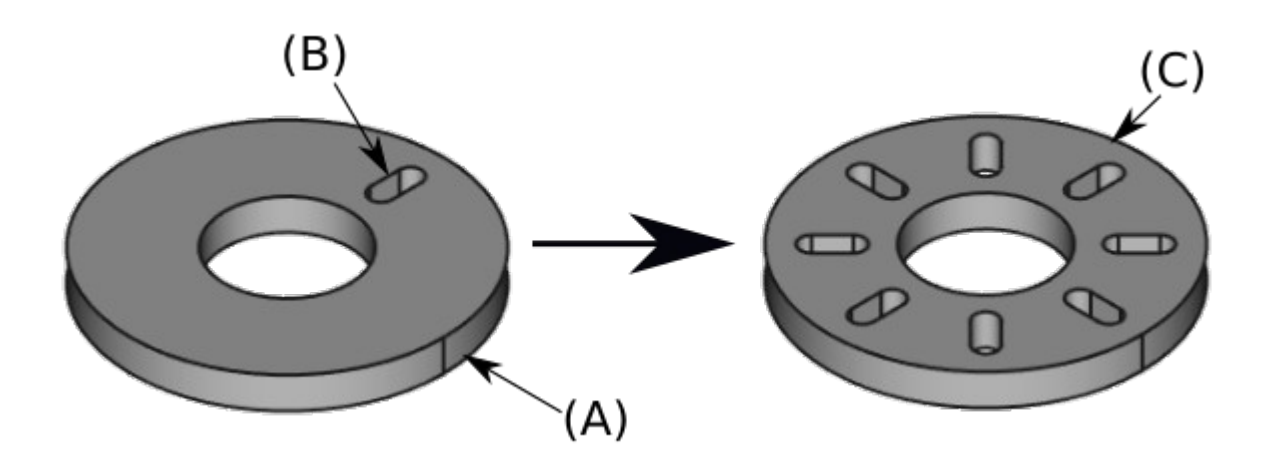

*Figura 1 – Exemplo retirado do manual do FreeCAD*

## <span id="page-2-0"></span>**Aplicação de** *Polar Pattern*

Para aplicar o padrão circular:

- Acesse a bancada *Part design*.
- Ative o sólido onde será aplicado a repetição.
- Selecione os itens que serão repetidos.<br>• Acione a ferramenta *Polor Pottern*
- Acione a ferramenta *Polar Pattern*.
	- Ajuste os parâmetros conforme desejado.

### <span id="page-2-1"></span>**Acesso à bancada** *Part design*

O FreeCAD possui vários ambientes especializados, esses ambientes são chamados de *Workbenches*. Para cada *Workbench* (Bancada), além das ferramentas de utilização comum, existem conjuntos de ferramentas específicas agrupados por tipo de operação. Isso permite que a interface fique mais limpa quando comparamos com outros programas onde, via de regra, as ferramentas dos diversos módulos estão expostas simultaneamente.

Embora ter uma interface mais enxuta seja desejável, podem surgir dificuldades em localizar determinada ferramenta. Essa dificuldade desaparece ou diminui com a utilização do programa. Nos nossos guias e tutoriais a bancada utilizada em cada fase do processo de criação é explicitada. A seleção da bancada pode ser feita de duas formas:

• A partir do menu, selecionando a opção *View* e escolhendo a bancada no menu suspenso (A).

• Diretamente na barra de ferramentas, clicando sobre o seletor de bancadas e escolhendo a bancada desejada na lista suspensa (B).

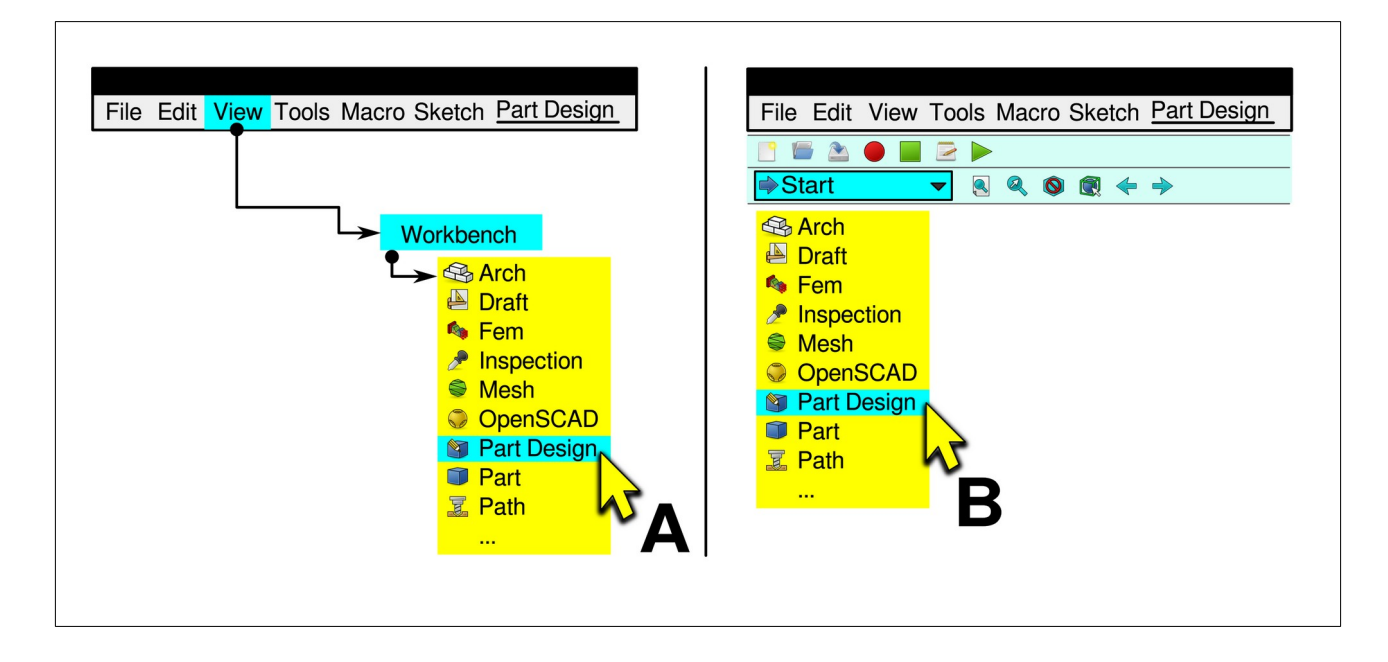

*Figura 2 – Seleção da bancada Part Design a partir do menu principal (A) e a partir da barra de ferramentas (B)*

## <span id="page-3-0"></span>**Ativando o sólido para aplicação da repetição.**

Um documento do *FreeCAD* pode conter múltiplos *Bodies* (sólidos), para interagir com o sólido desejado é necessário que o mesmo esteja ativo. Um sólido ativo é mostrado no *tree view* (árvore de visualização) com uma cor de destaque ao fundo, o padrão é azul-claro. Além disso, a identificação do sólido na árvore de visualização fica em negrito.

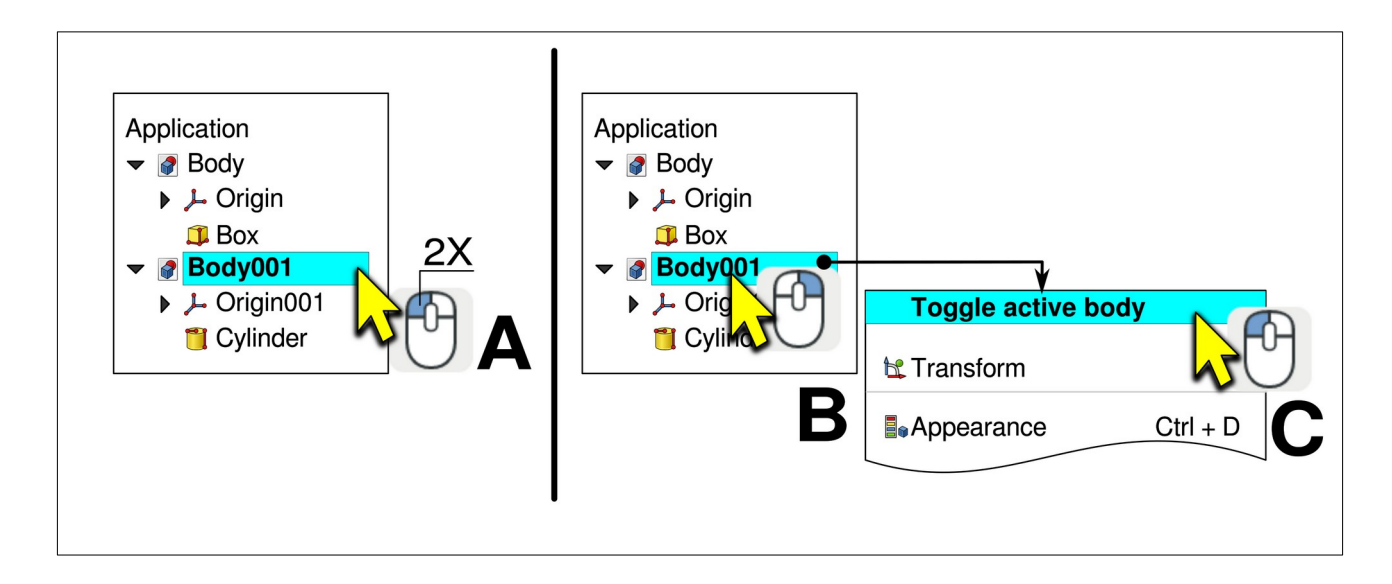

*Figura 3 – Ativação de um sólido diretamente na árvore de visualização (A) ou através da sequência: clique simples na árvore de visualização (B) seguido da seleção de Toggle active body (C) na lista suspensa.*

Existem dois modos para ativar um sólido:

- Duplo clique, com o botão esquerdo do mouse, sobre a identificação do sólido na árvore de visualização (A).
- Um clique simples, na identificação do sólido (B), seguido da seleção de *Toggle active body* na lista suspensa (C).

## <span id="page-4-0"></span>**Seleção dos itens a repetir.**

A seleção dos elementos a repetir pode ser feita através da árvore de visualização ou de *3D View* (janela gráfica).

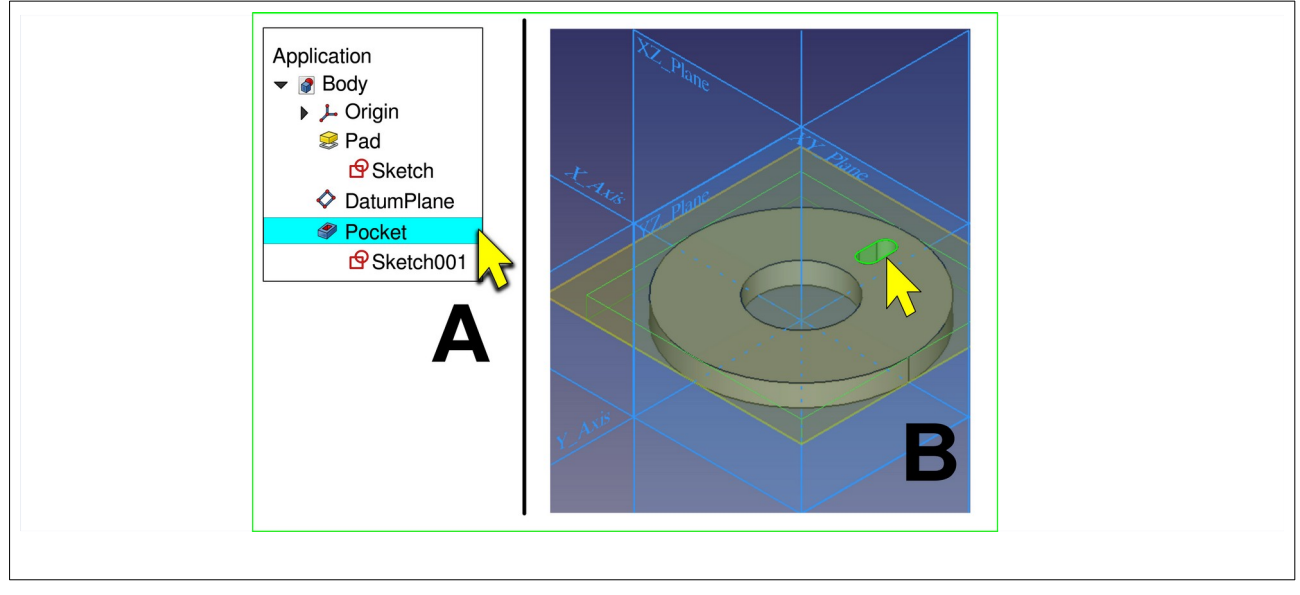

*Figura 4 – Seleção dos elementos a repetir*

Para selecionar mais do que um elemento, segure a tecla *Control* pressionada ao clicar sobre os outros componentes.

## <span id="page-4-1"></span>**Acionamento da ferramenta** *Polar Pattern*

O acionamento de *Polar Pattern* é feito através da seleção de seu ícone, na barra de ferramentas (A), ou através da sequência: *Part Design* > *Apply a pattern* > *Polar Pattern* (B).

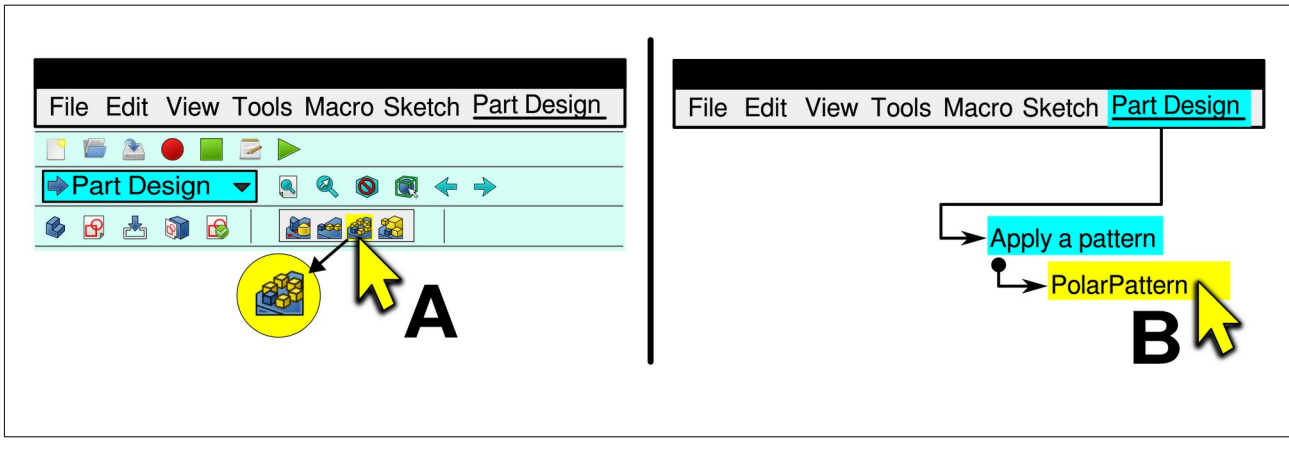

*Figura 5 – Ativação de Polar pattern pelo seu ícone na barra de ferramentas (A) ou pelo menu principal (B)*

## <span id="page-5-0"></span>**Ajuste dos parâmetros para repetição.**

A ativação da ferramenta de repetição circular (*Polar pattern*) faz com que apareça a janela *Polar pattern parameters* na árvore de visualização (A).

Nessa janela verificamos quais elementos podem fazer parte do conjunto para repetição (D), acrescentamos (B) ou removemos (C) itens a repetir, definimos o eixo de rotação (E), o ângulo (G) e o número de ocorrências da repetição (H).

Além dessas opções podemos ajustar a direção da repetição (F) e especificarmos se a visualização na janela gráfica deve ser atualizada a cada alteração (I).

A utilização desses parâmetros está ilustrada a seguir:

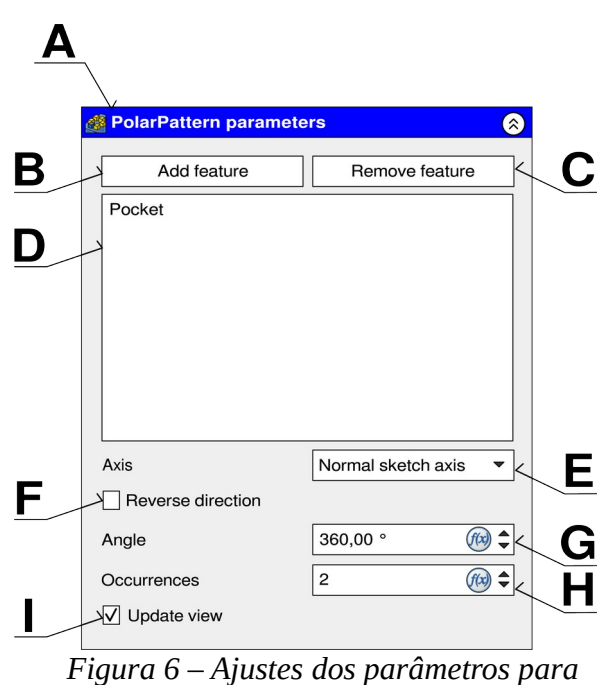

*Polar pattern*

#### <span id="page-6-0"></span>**Seleção dos elementos para repetição**

Acionando a ferramenta de repetição circular sem que a seleção de elementos a repetir tenha sido feita, faz com que todos os componentes válidos sejam exibidos na janela *Select feature.*

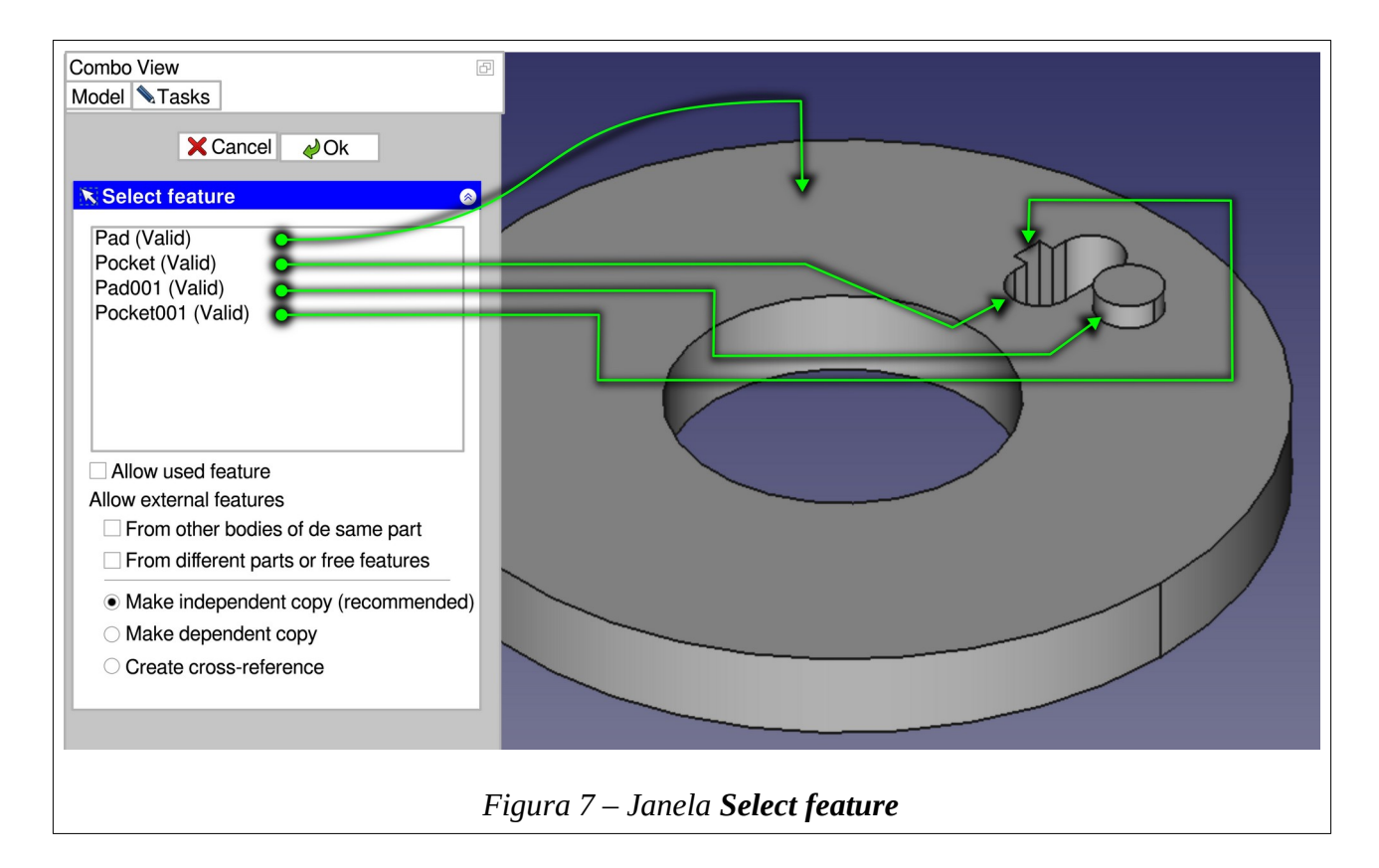

Selecione os elementos (*feature*) desejados clicando sobre os mesmos. Para selecionar mais do que um componente, mantenha CTRL pressionado.

Finalize a seleção clicando sobre *OK*. A janela *Polar Pattern parameters* volta a ser exibida.

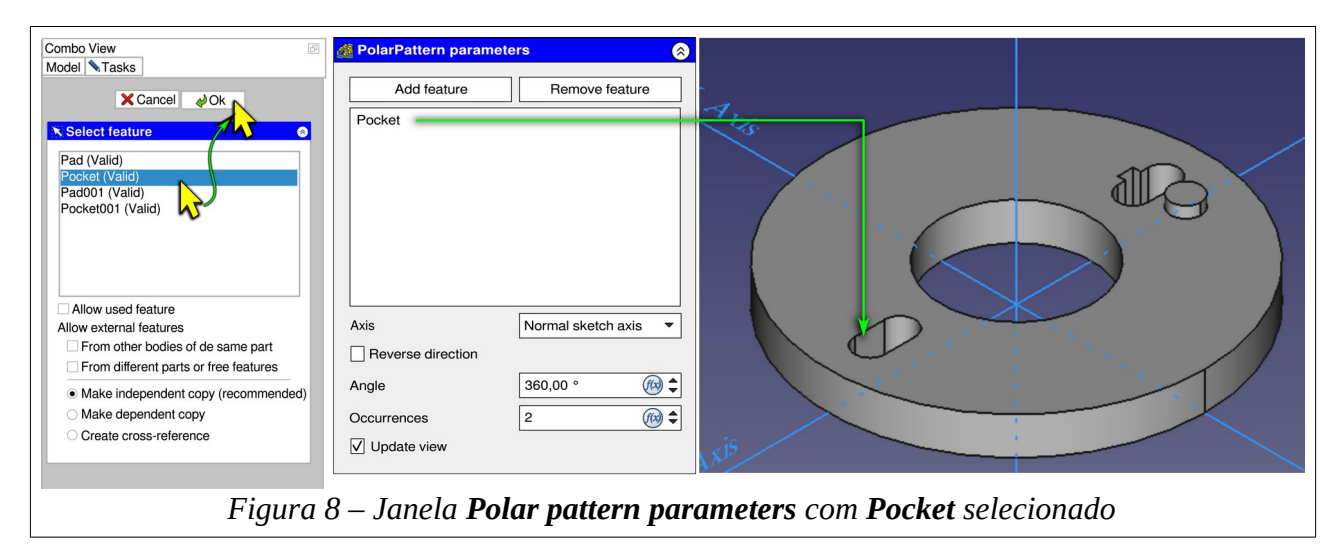

#### <span id="page-7-1"></span>**Botões** *Add feature* **e** *Remove feature.*

Esses botões têm a finalidade de acrescentar ou remover elementos ao conjunto selecionado para repetição.

#### **Para acrescentar um elemento ao conjunto:**

- Clique sobre *Add feature* (A).
	- Observe que a cor de fundo do botão *Add feature* se altera (B), indicando que o mesmo está ativo, simultaneamente o texto no botão *Remove feature* torna-se cinza indicando inoperância (C).
	- O conjunto de elementos na repetição é removido, facilitando a visualização do sólido na sua forma original (D).
- Na janela gráfica clique sobre o rebaixo retangular, na face esquerda do oblongo, para selecioná-lo (E).
	- Essa seleção pode ser feita na árvore de visualização. Para isso acesse a aba *Model* e clique sobre *Pocket001*, clicando em seguida na aba *Tasks*.
	- A janela gráfica passa a exibir o conjunto de elementos da repetição, mostrando como fica o sólido com as opções feitas até o momento (F).
- Clique em *Ok* para encerrar a aplicação de *polar pattern*. Observe o resultado.

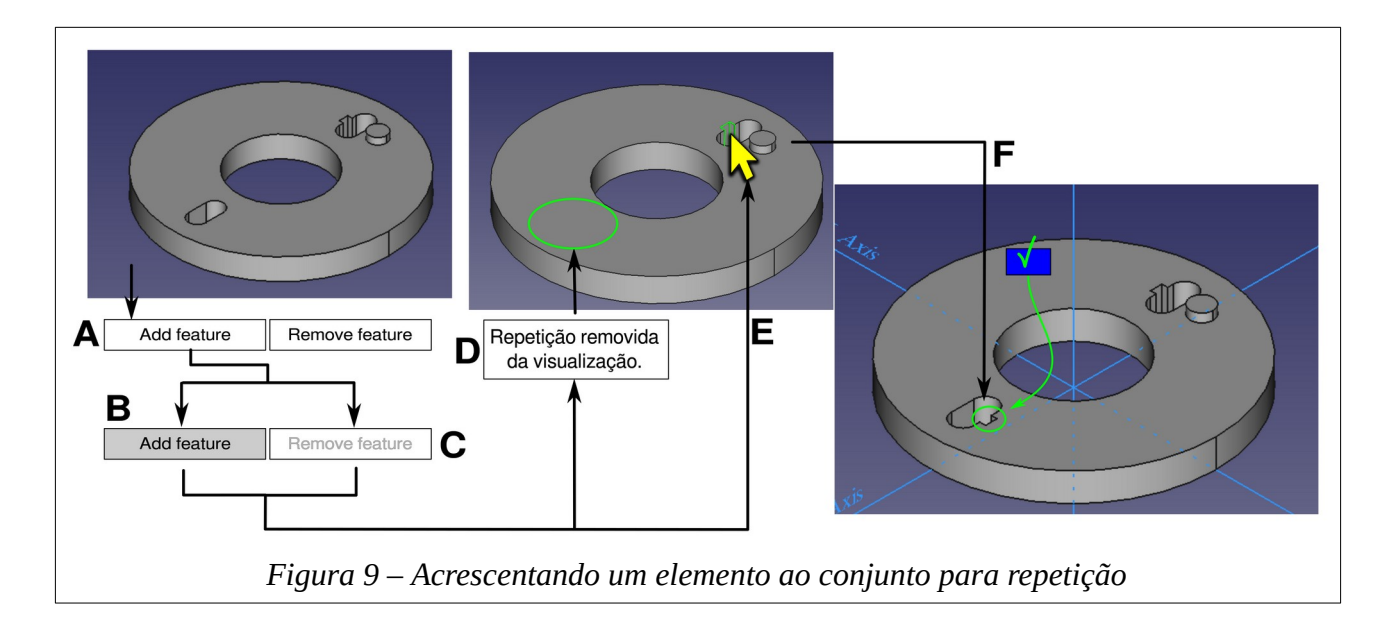

Enquanto *Add feature* permanecer ativo, pode-se selecionar outros elementos para acrescentá-los ao conjunto para repetição.

### <span id="page-7-0"></span>**Resultados inesperados**

Quando existem elementos subtrativos (*pocket*) e aditivos (*pad*) em um mesmo conjunto para repetição, resultados inesperados podem ocorrer. O

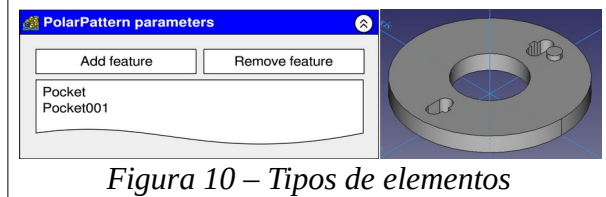

#### *Francisco Peres Sanches [\[sixsigmatas.com.br](https://www.sixsigmatas.com.br/)]*

manual do [FreeCAD](https://wiki.freecad.org/PartDesign_PolarPattern) mostra como resolver alterando a ordem em que aparecem na tela. No exemplo que estamos trabalhando, porém, por termos mais que dois elementos, não adianta alterar a ordem, já que o problema ocorre no terceiro elemento, ainda não mostrado.

Exemplificando, ao pressionar o botão *Add feature* e clicarmos sobre o pino ao lado do oblongo, elemento identificado por *pad001*, nada acontece.

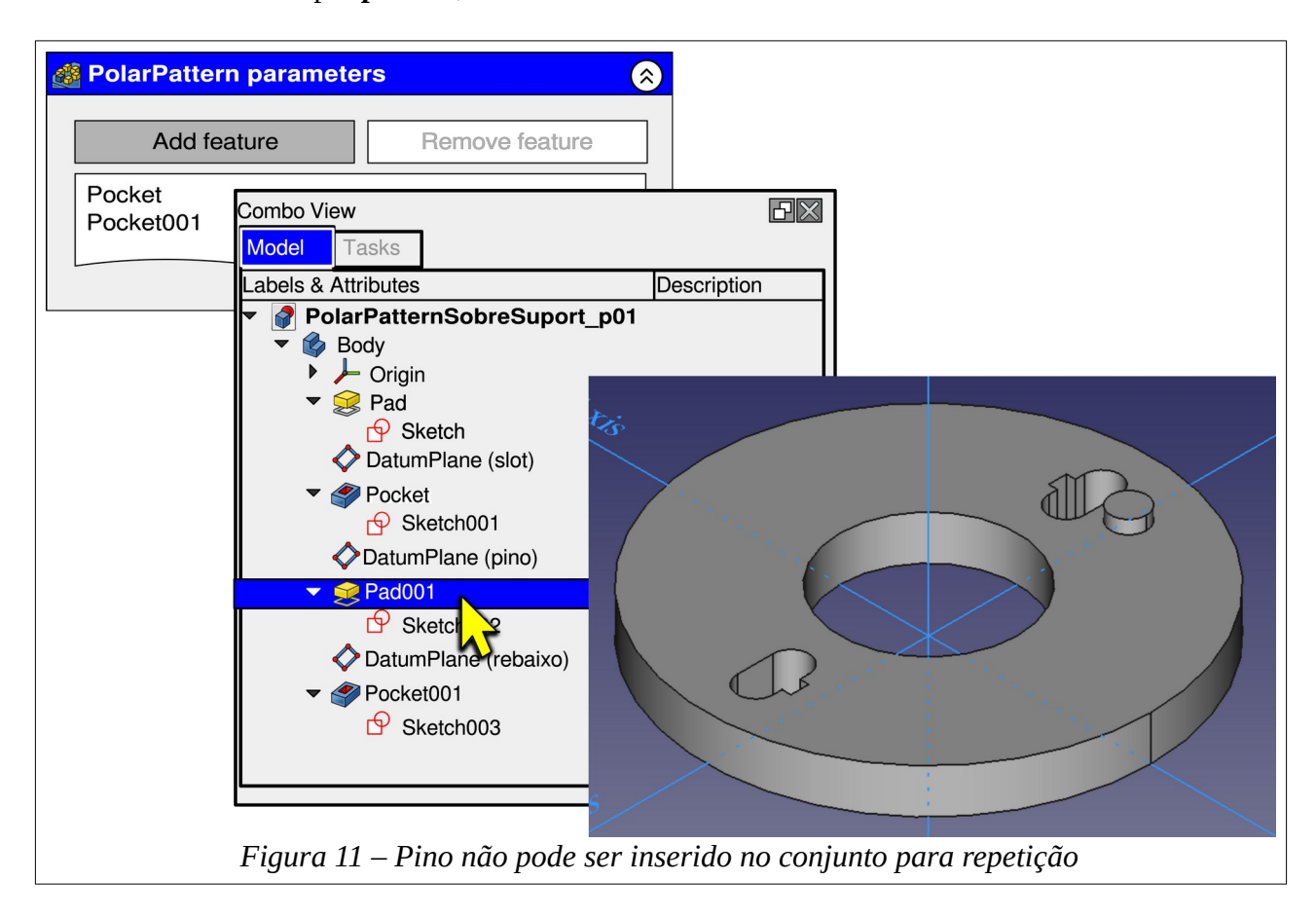

Uma forma de resolver esse problema consiste em apagar o *polar pattern* e recriá-lo com todos os elementos do conjunto para repetição selecionados na tela inicial.

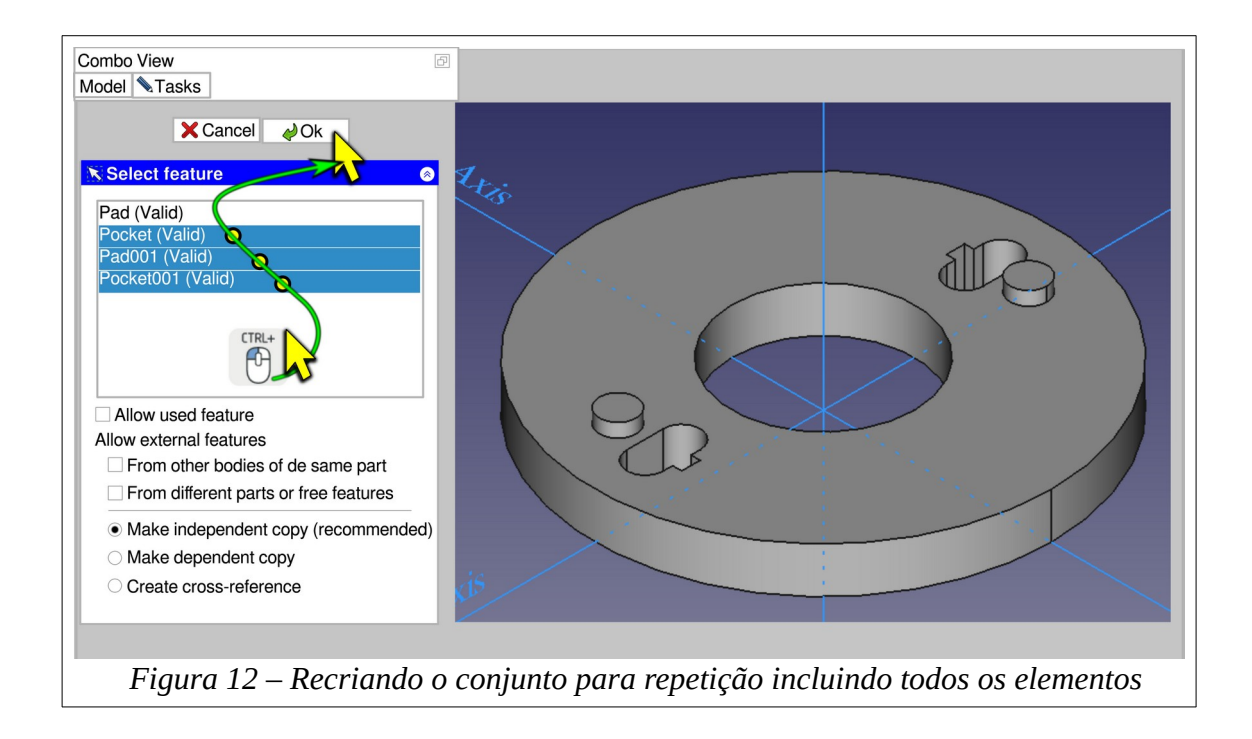

Uma maneira menos drástica consiste em selecionar o *Polar pattern* na árvore de visualização (A), e acessar suas propriedades clicando sobre o botão localizado na linha *Originals* (B).

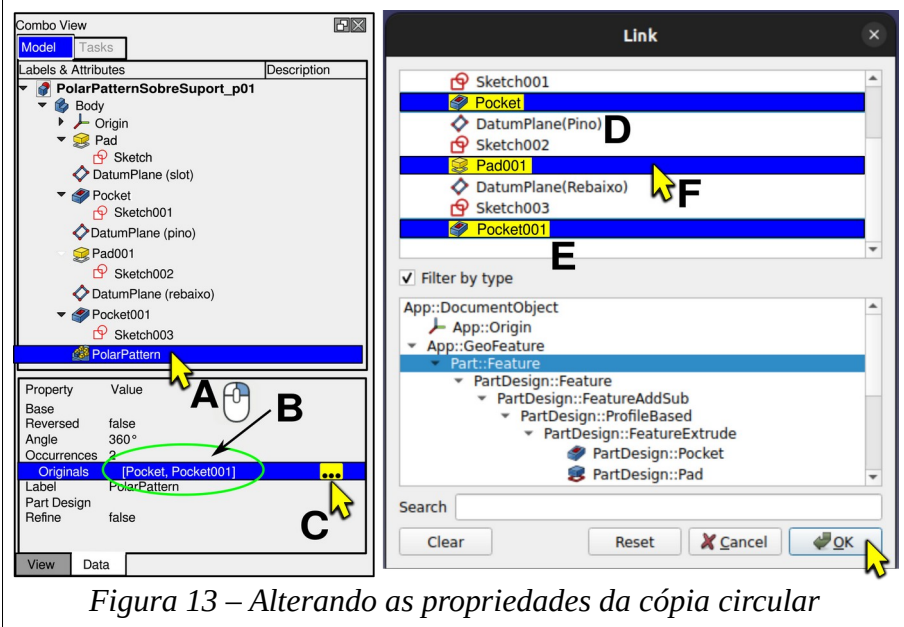

Com *Originals* ativo aparece um botão com três pontos do lado direito da linha (C). Clicando nesse botão abre-se a janela Link com os elementos *Pocket* (D) e *Pocket001* (E) ativos.

Acrescente ao conjunto de repetição o elemento *Pocket001*, selecionando-o (F). Clique em *OK*. Observe que o elemento acrescentado ainda não aparece na janela gráfica.

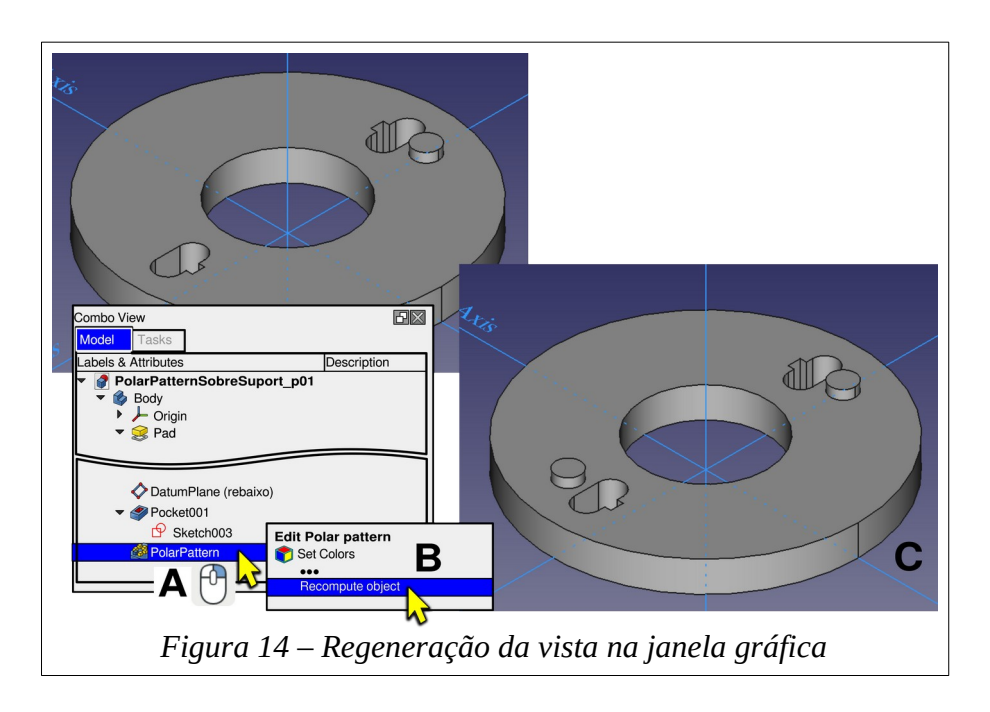

Clique com o botão direito sobre *Polar pattern* (A) e selecione *Recompute Object* (B) na lista suspensa que aparece ao lado da árvore de visualização. Após essa ação, o desenho atualizado é mostrado (C).

#### **Para remover um elemento:**

- Selecione *Polar pattern* (A) clicando com o botão direito do mouse sobre sua identificação na árvore de visualização.
- No menu suspenso clique sobre *Edit Polar pattern* (B).
- Clique sobre o botão *Remove feature* (C). Elementos previamente existentes irão deixar de ser mostrados.
- Selecione o elemento a remover na lista da janela *Polar pattern parameters* e aplique *DEL* (C), ou…
- Clique com o botão direito do mouse sobre o elemento na janela *Polar pattern parameters* e na lista suspensa (D) em remover, ou...
- Clique com o botão direito sobre o elemento em *Polar pattern parameters* (E) e selecione *Remove*.

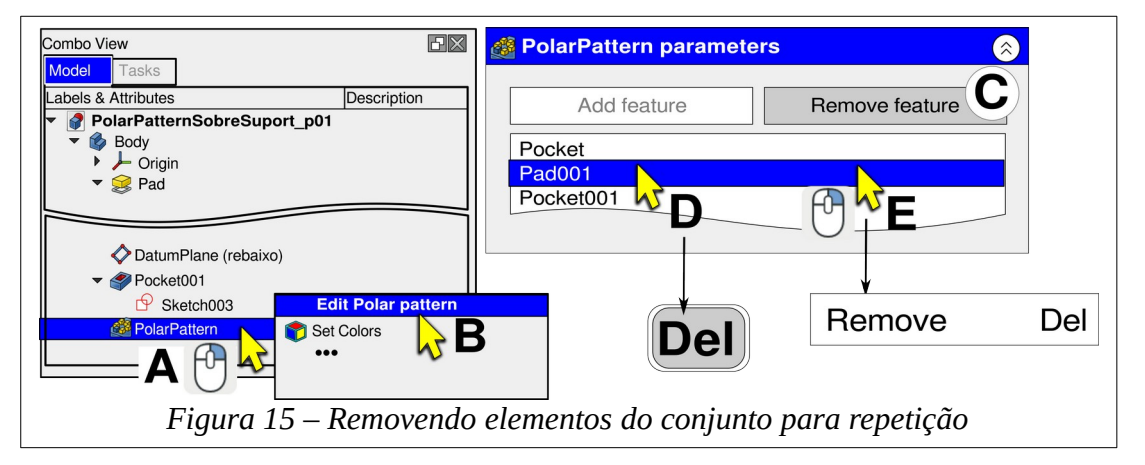

#### <span id="page-11-0"></span>**Definindo o eixo de rotação.**

O eixo, para a repetição circular, define o centro de rotação do conjunto dos elementos a repetir.

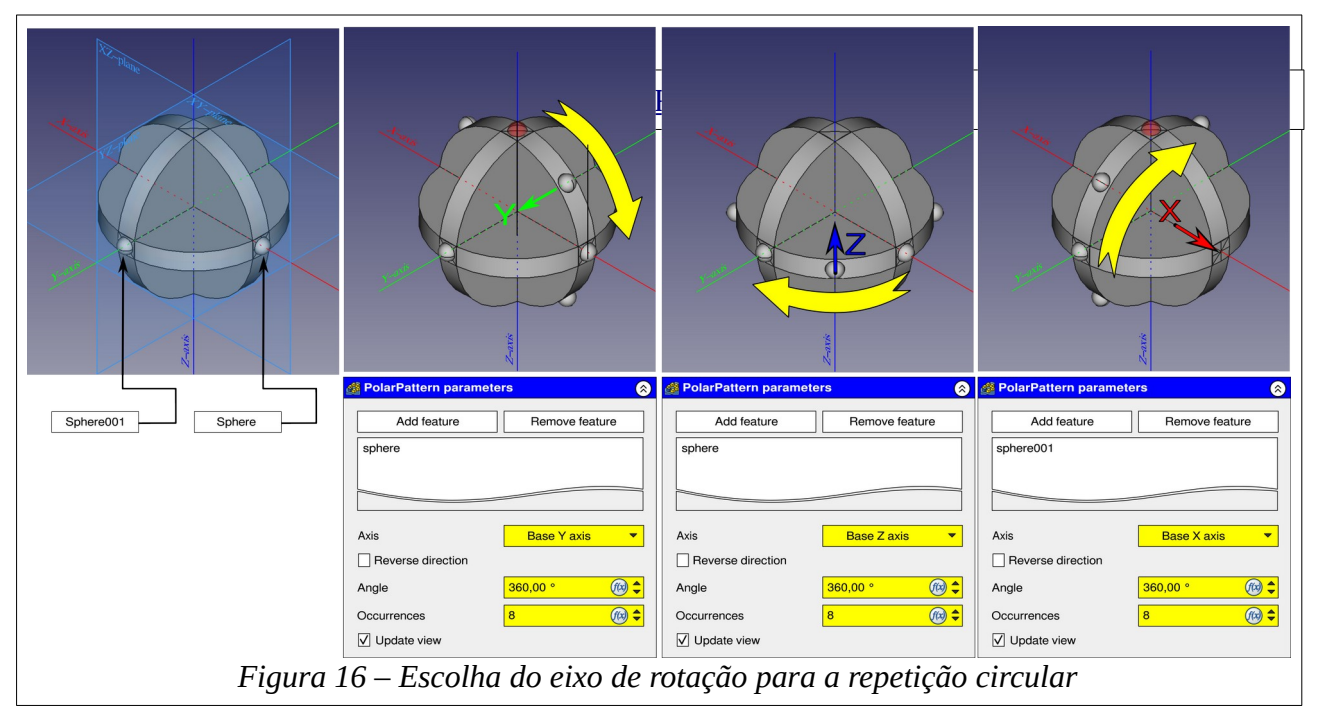

As esferas são repetidas angularmente distribuídas ao redor do eixo selecionado.

### **Estipulando o ângulo de rotação.**

O ângulo a ser coberto pela distribuição é informado no campo *angle*. Note que a orientação obedece ao sentido horário. Para obter distribuição no sentido oposto, o campo *Reverse direction* deve ser assinalado.

O número de ocorrências é distribuído uniformemente.

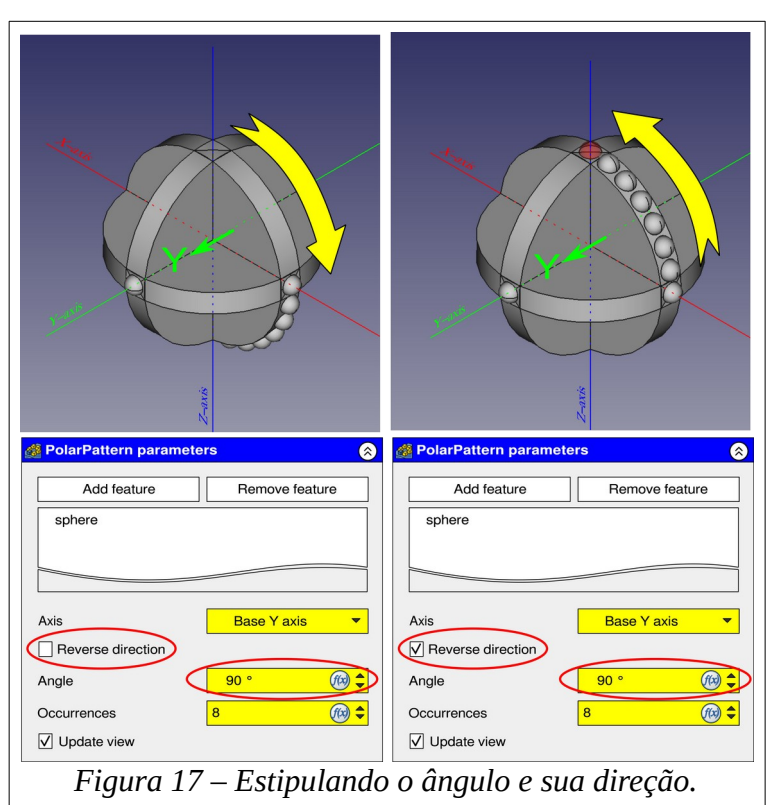

#### *Francisco Peres Sanches [\[sixsigmatas.com.br](https://www.sixsigmatas.com.br/)]*

A figura 18 mostra o resultado da repetição circular.

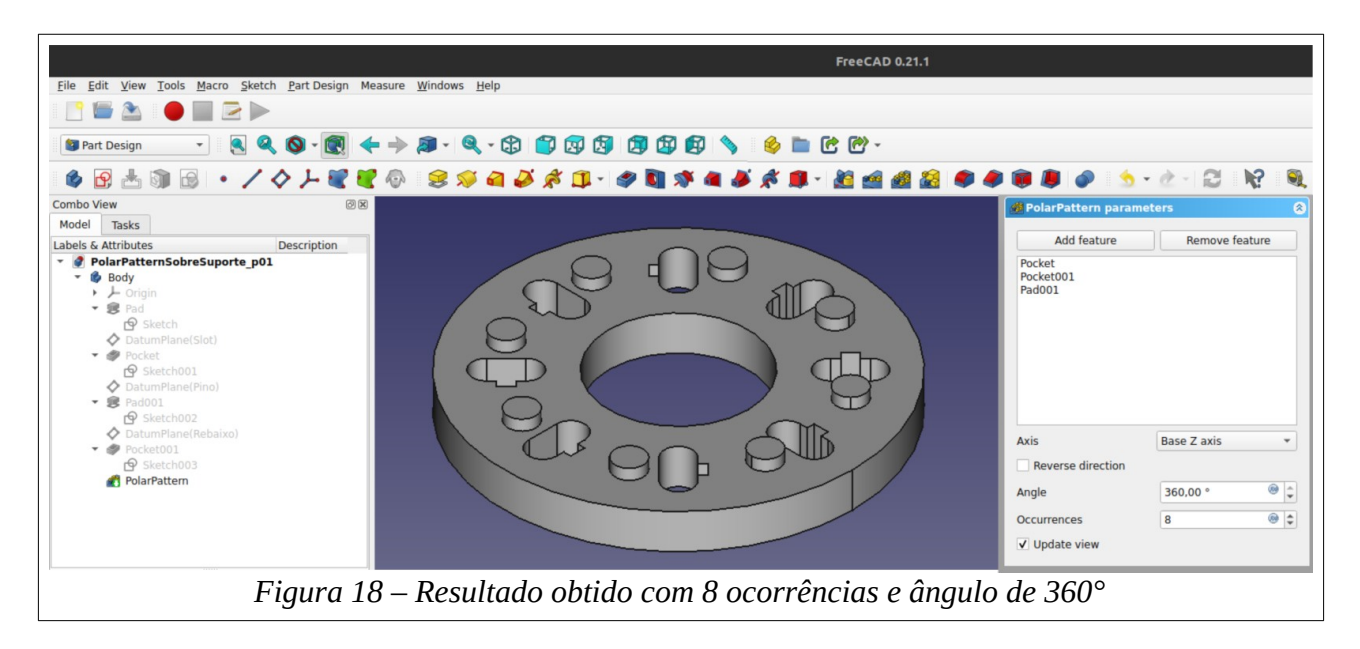